En este articulo vamos a ver el proceso de compra, durante este proceso es imprescindible estar registrado, el proceso de registro se puede hacer previamente a la elección de los productos o una vez que tenemos en nuestro carrito productos y pinchamos en **FINALIZAR COMPRA**.

### **PASO 1.- ELECCIÓN DE PRODUCTOS**

Demos por hecho el proceso de registro. Cuando entramos en un producto en muchos casos nos encontramos la posibilidad de elegir tamaño, para este proceso te mostramos el GRÁFICO 1.

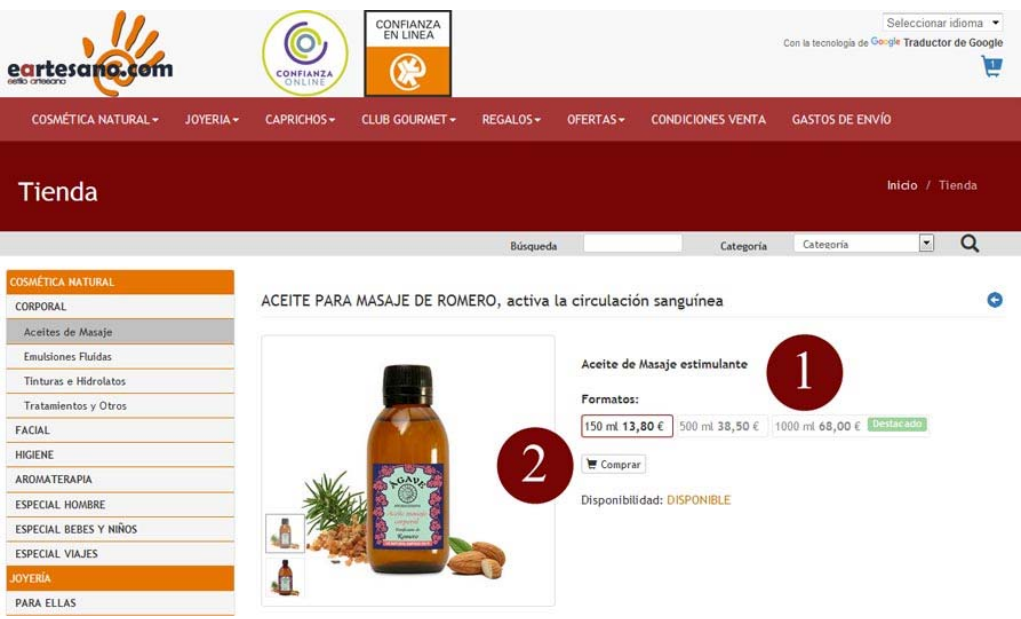

Entra en el producto elegido y accederás a esta pantalla.

- **1.-** Elige el tamaño que desees pinchando en el.
- **2.-**Posteriormente pincha en **COMPRAR**

#### **PASO 2.- ENTRAMOS EN EL CARRITO**

Una vez pinchemos en **COMPRAR** entramos en el carrito GRÁFICO 2 donde dispones de varias opciones.

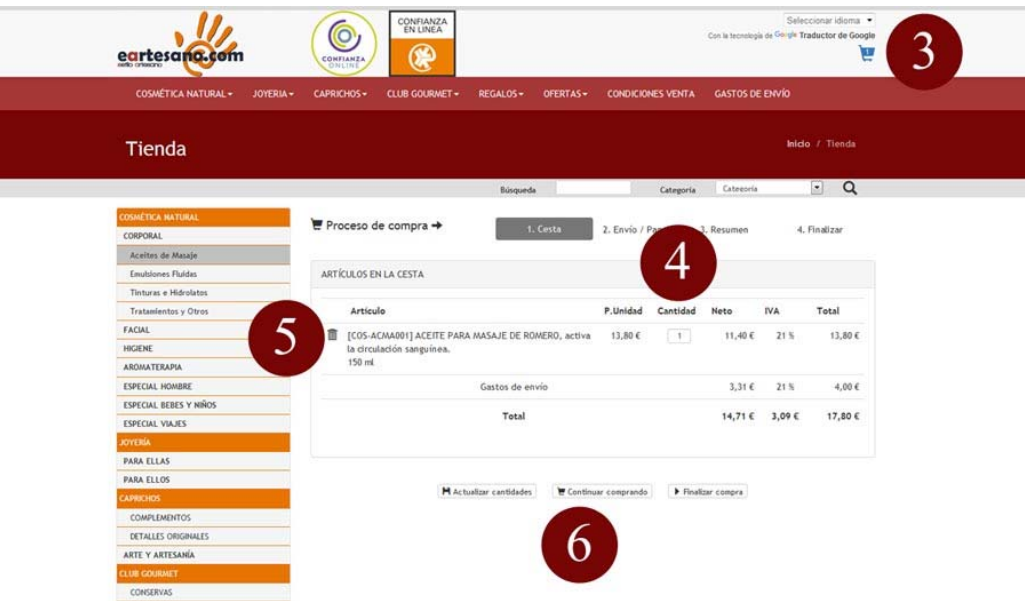

**3.-** Aquí podemos ver el numero de productos de tu carrito, OJO no la cantidad.

**4.-** En esta casilla podemos ingresar la cantidad de producto que queramos. Si introducimos una cantidad superior al stock existente se mostrara automáticamente el máximo posible, es decir si queremos 10 unidades y en stock solo hay 5 se mostrara 5.

**5.-** Si pinchas en el icono de la papelera eliminamos el producto del carrito. Durante el proceso de elección podemos añadir todo lo que nos guste y en esta pantalla eliminar lo que no queramos.

**6.-** En esta zona tienes tres opciones.

**ACTUALIZAR CANTIDADES**, si añadimos más cantidad, en ocasiones no se refresca la pantalla adecuadamente y se sigue mostrando el precio de un solo producto, pinchando aquí los precios se actualizaran.

**CONTINUAR COMPRANDO**, si pinchamos aquí abandonamos el carrito y volvemos a la tienda para elegir más productos.

**FINALIZAR COMPRA**, pinchando en este icono pasamos a la siguiente pantalla de compra, continuamos.

#### **PASO 3.- FINALIZANDO LA COMPRA**

Una vez hemos vuelto a pinchar FINALIZAR COMPRA nos aparece una nueva pantalla que vamos a dividir en siete partes explicándolas una a una.

**7.-** ARTÍCULOS EN LA CESTA, aquí ya figura tu decisión definitiva de los productos a comprar, precio y gastos de envió si los hay. Si queremos cambiar algo en esta sección tenemos que volver hacia atrás pinchando en el carrito de la parte superior derecha de la página.

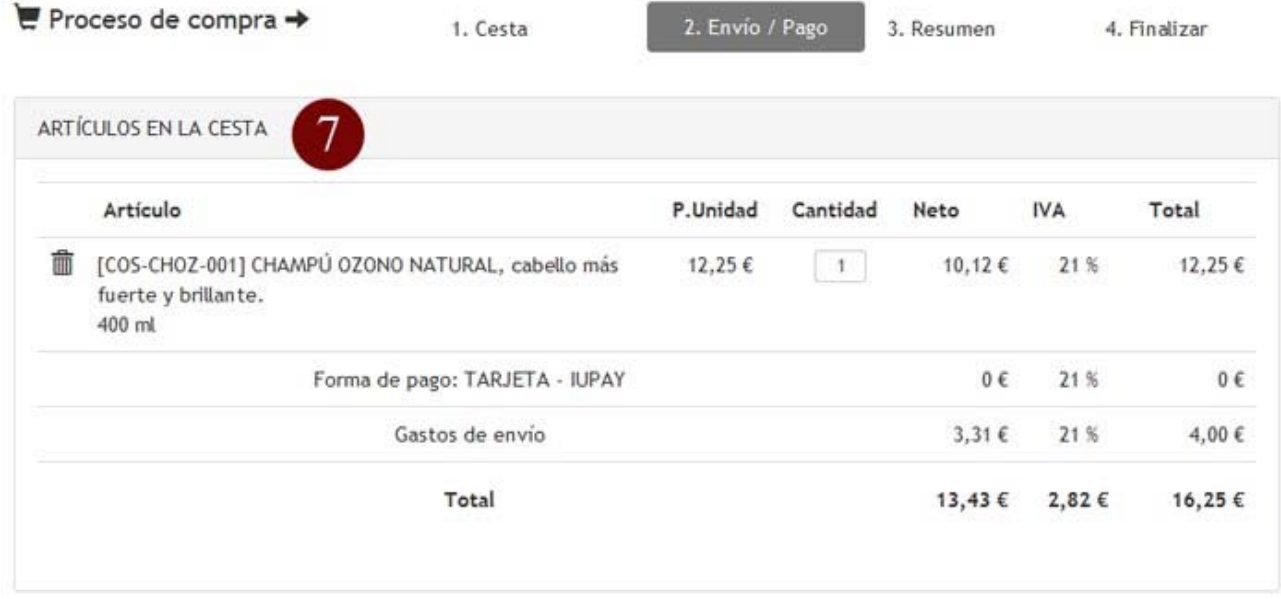

**8.-** CUPÓN PROMOCIONAL, si disponemos de un cupón promocional bien sea de una compra anterior o el de bienvenida es aquí donde hay que introducirlo, recuerda que muchos códigos son de un solo uso por lo que si lo usas y cierras la compra sin completar el pago es posible que no puedas volver a utilizarlo.

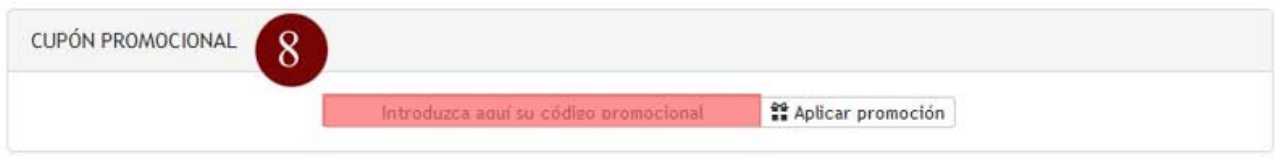

Introducimos el código y hacemos clic en **APLICAR PROMOCIÓN**, el descuento lo veremos aplicado en la sección anterior **ARTÍCULOS EN LA CESTA**, el descuento solo se aplica a los productos de la cesta sin gastos de envió.

**9.-** DIRECCIÓN DE ENVÍO. Aquí vemos la dirección que ingresaste durante el registro pero si queremos añadir una nueva haga clic en **AÑADIR DIRECCIÓN**. Tenga en cuenta que su compra será enviada a la dirección que aparezca marcada, en posteriores compras puede seguir añadiendo direcciones y elegir a cual se envía su compra.

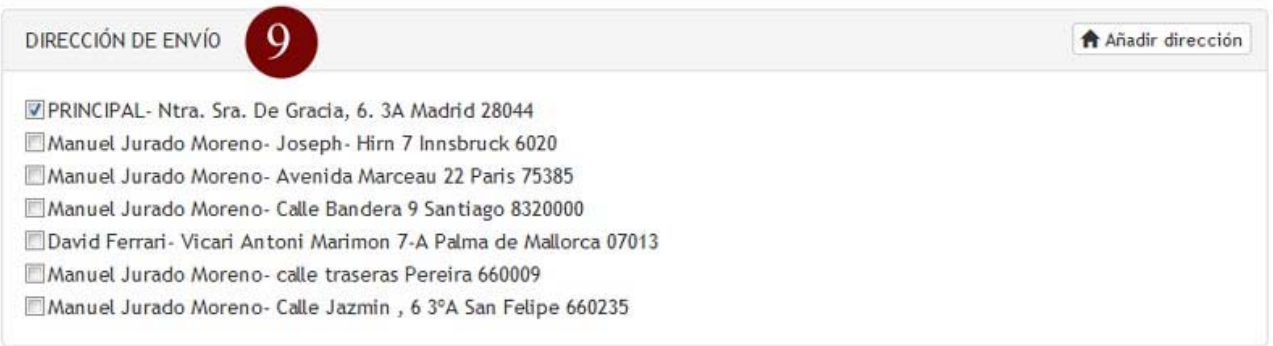

**10.-** GASTOS DE ENVÍO, en esta sección aparecen los gastos que corresponden a su pedido, pueden ser con coste o sin él dependiendo del importe de la compra, es este apartado no debemos hacer nada.

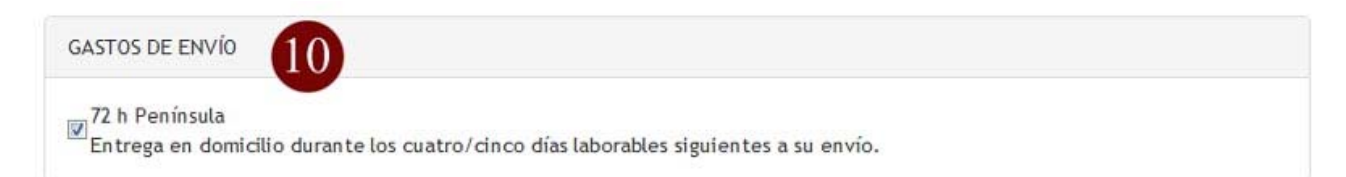

**11.-** OBSERVACIONES, en esta sección escribiremos cualquier comentario, por ejemplo si queremos que nuestro pedido sea entregado en un horario determinado o lo queremos para regalo.

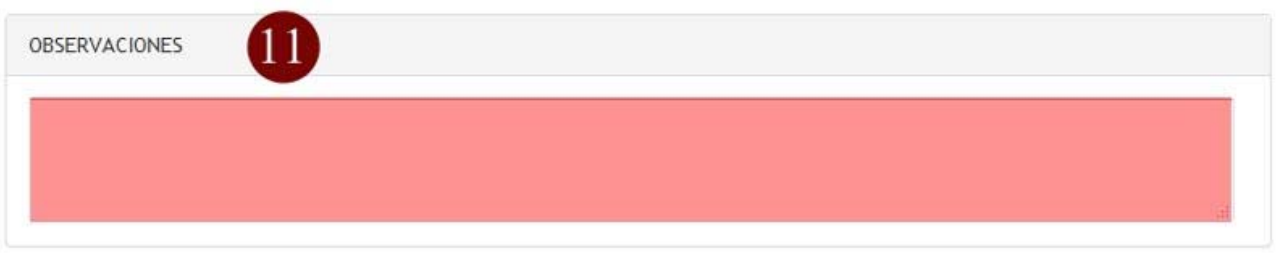

**12.-** FORMAS DE PAGO, aquí ha de elegir su forma de pago.

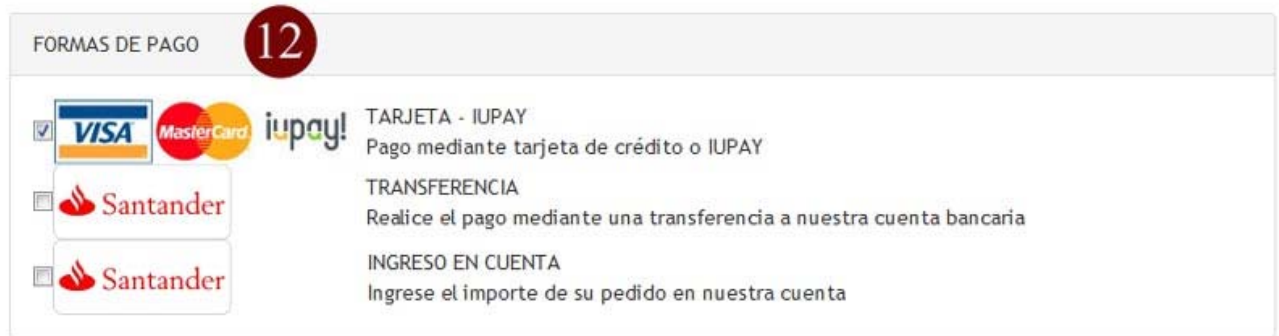

TARJETA O IUPAY, esta modalidad es la más rápida, mas adelante la desglosaremos.

TRANSFERENCIA, se le proporcionara un número de cuenta una vez cerrada la compra.

INGRESO EN CUENTA, se le proporcionara un número de cuenta una vez cerrada la compra.

Seleccionamos la opción deseada haciendo clic en ella.

**13.-** Llegamos al final una vez relleno todo lo anterior podemos hacer clic en **CONFIRMAR COMPRA**, CONTINUAR COMPRANDO, (con esta opción tendremos que volver a empezar despues) o ACTUALIZAR CANTIDADES, en caso que creamos que las cantidades no se han refrescado correctamente.

Continuamos, pinchamos en **CONFIRMAR COMPRA**.

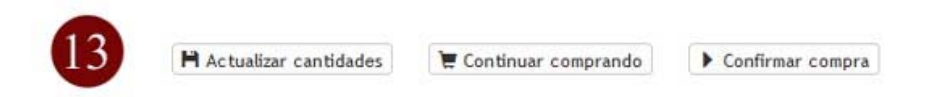

# **PASO 4.- CONFIRMAMOS LA COMPRA**

En esta nueva pantalla veremos un resumen de confirmación de todas las opciones elegidas así como de los productos comprados, en esta pantalla ya no se puede cambiar nada, es únicamente de verificación de nuestra elección final, veamos cómo es la pantalla.

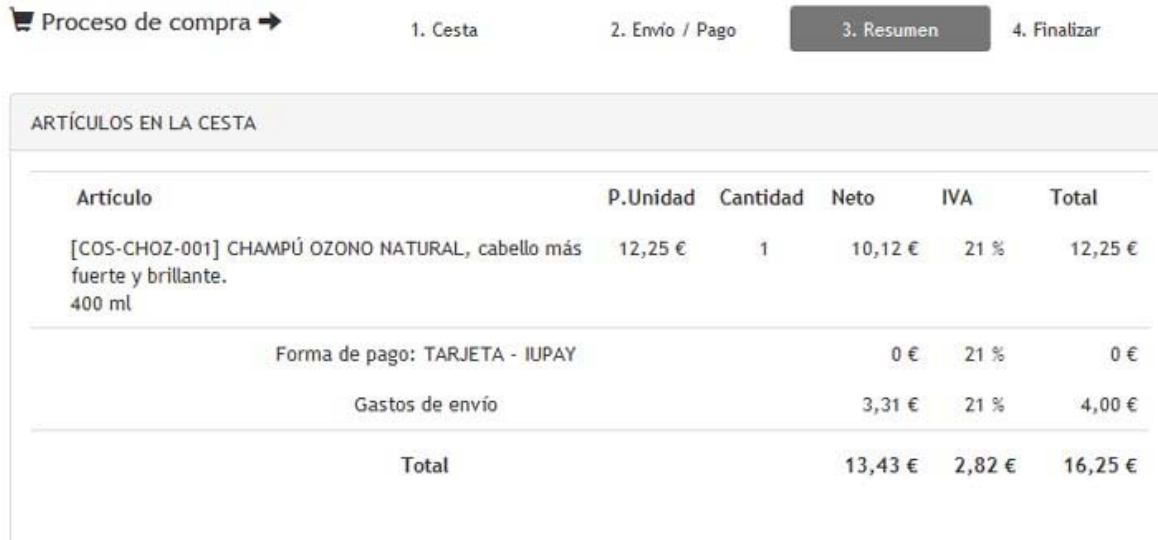

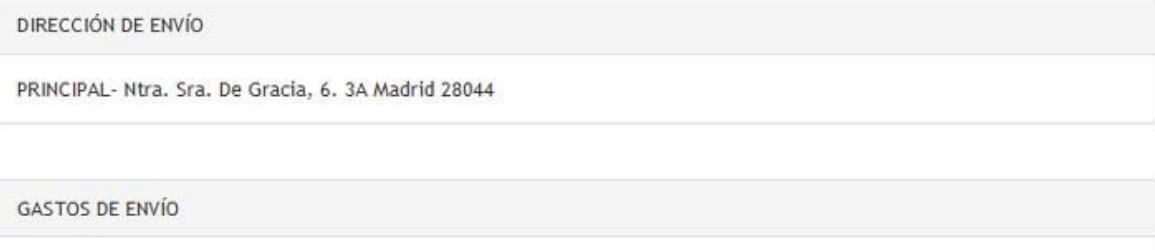

72 h Península Entrega en domicilio durante los cuatro/cinco días laborables siguientes a su envío.

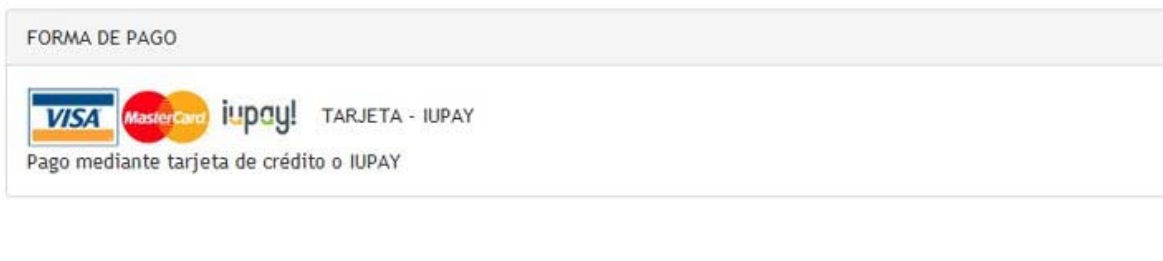

Continuar comprando

## **PASO 5.- PAGANDO LA COMPRA**

Cuando la forma de pago elegida es mediante **TRANSFERENCIA** o **INGRESO EN CUENTA** y pinchamos en **CONFIRMAR COMPRA** el sistema nos devuelve un resumen final de la compra, en ella vera el importe de su compra así como los datos de la cuenta donde transferir o ingresar el importe de la compra, mientras no recibamos confirmación del pago los productos **NO SERÁN ENVIADOS**, por lo que es conveniente que una vez se haga el ingreso o transferencia nos mande mediante correo (pedidos@eartesano.com) o **WHATSAPP** (655 34 98 28) dicho justificante**.** 

Confirmar compra

Si la opción de pago elegida es **TARJETA o IUPAY** el sistema nos manda a la plataforma segura del banco, vamos a desglosar estas pantallas de pago.

En la primera pantalla tenemos que introducir :

- 1.- TODOS LOS NÚMEROS DE LA TARJETA
- 2.- LA FECHA DE CADUCIDAD DE ESTA
- 3.- EL CÓDIGO DE SEGURIDAD (son tres dígitos situados en la parte posterior de la tajeta)

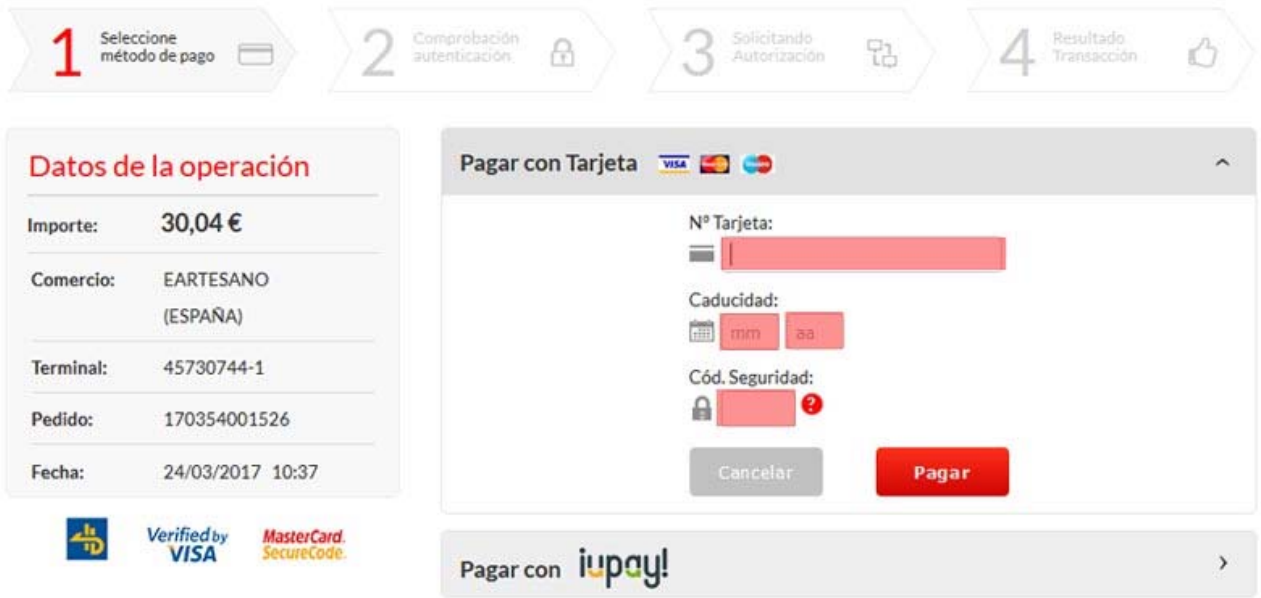

Una vez introducidos los dígitos pinchamos en **PAGAR........**nos aparece una nueva pantalla. En esta nueva pantalla tendremos que introducir un **CÓDIGO DE SEGURIDAD** que el banco nos manda al teléfono móvil AVISÁNDONOS de la compra efectuada, el mensaje es parecido a este pues puede cambiar dependiendo de nuestro banco.

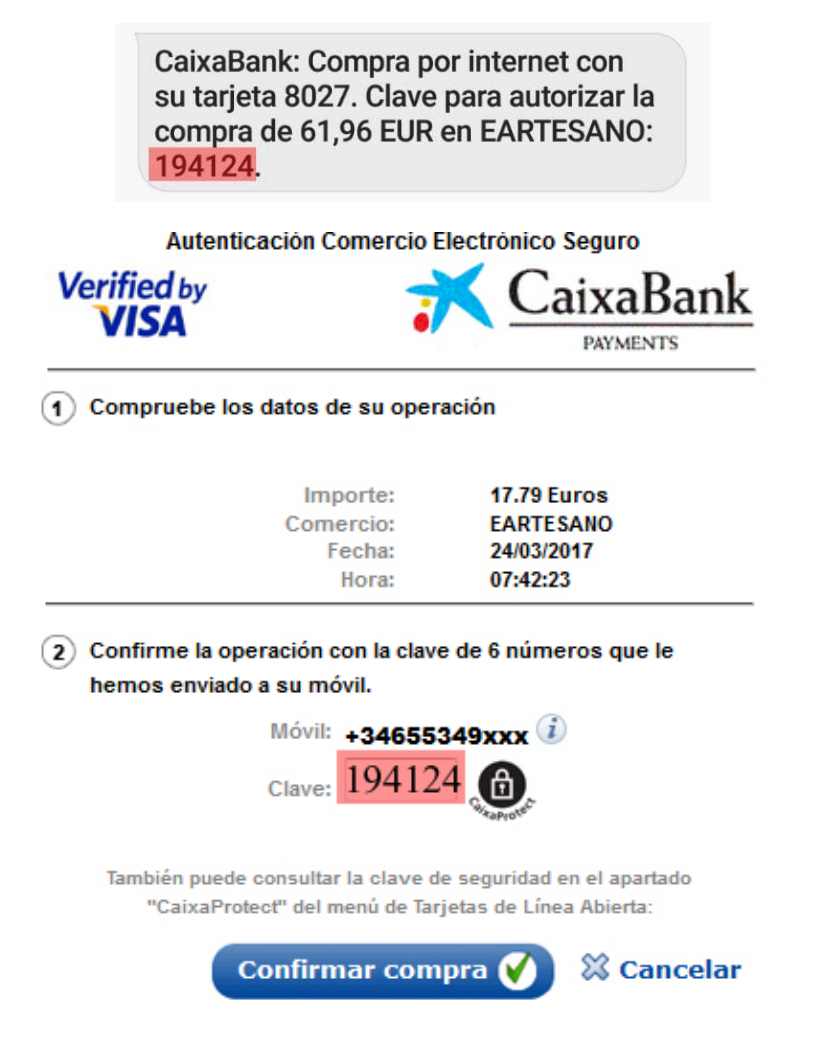

Una vez que ingresemos el **CÓDIGO DE SEGURIDAD** y pinchemos en **CONFIRMAR COMPRA**, el sistema nos devolverá una pantalla (si todo es correcto) de confirmación de compra.

Y esto es todo, puede parecer largo pero es un proceso que no lleva más de cinco minutos.

MUCHAS GRACIAS POR COMPRAR EN eartesano.com